# **Manual X-Lite 3.0 Untuk Telepon VoIP**

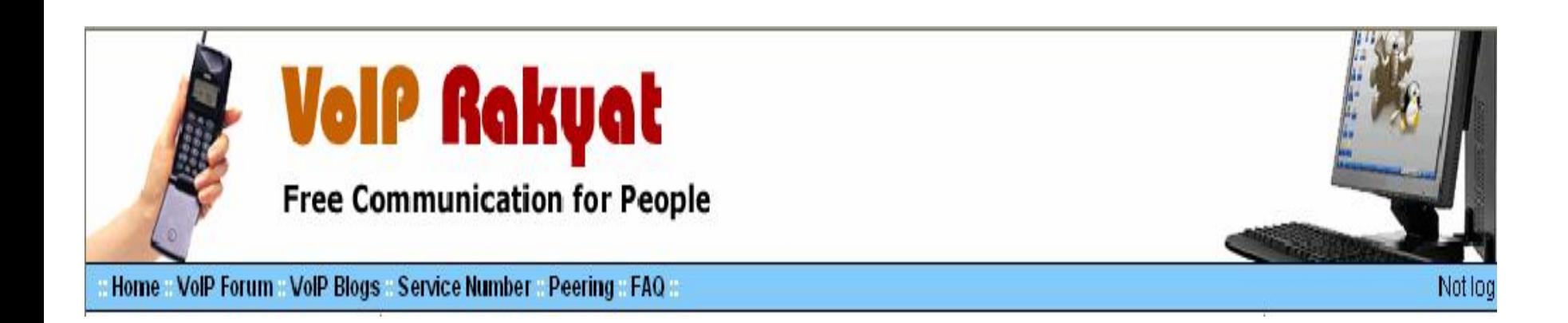

## **Pengertian VoIP**

• **VoIP** (*Voice over Internet Protocol )* adalah teknologi yang mampu melewatkan trafik suara, video dan data yang berbentuk paket melalui jaringan IP.

### **Keunggulan VoIP adalah :**

- 
- 
- Biaya yang sangat murah. Mudah dalam penggunaannya. Jaringan komunikasi yang telah tersebar luas di Luar Negeri. Sudah banyak yang menggunakannya.
- 

### **Kekurangan VoIP adalah :**

• Kualitas suara tergantung pada server VoIP yang digunakan, Bandwidth atau kecepatan akses internetnya.

# **Peralatan yang dibutuhkan untuk Telpon VoIP**

• PC yang terhubung ke Internet

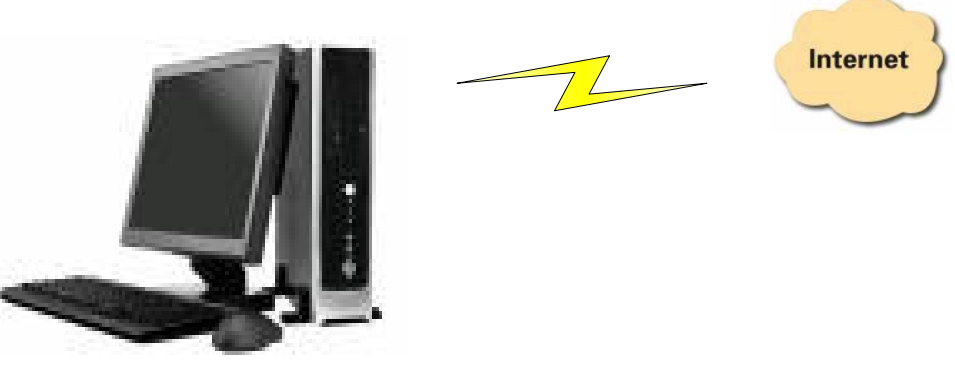

• Telpon VoIP ( USB Phone atau HeadShet )

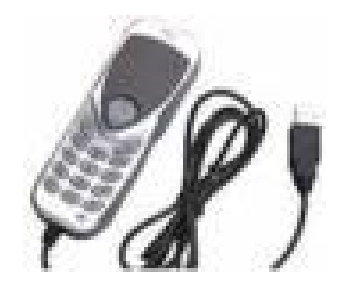

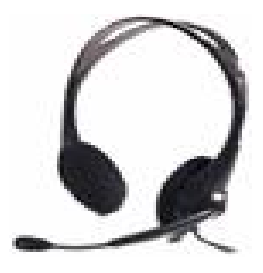

## **Cara login**

Buka Internet Explorer atau mesin pencari lainnya. Browse di [http://voiprakyat.or.id](http://voiprakyat.or.id/)

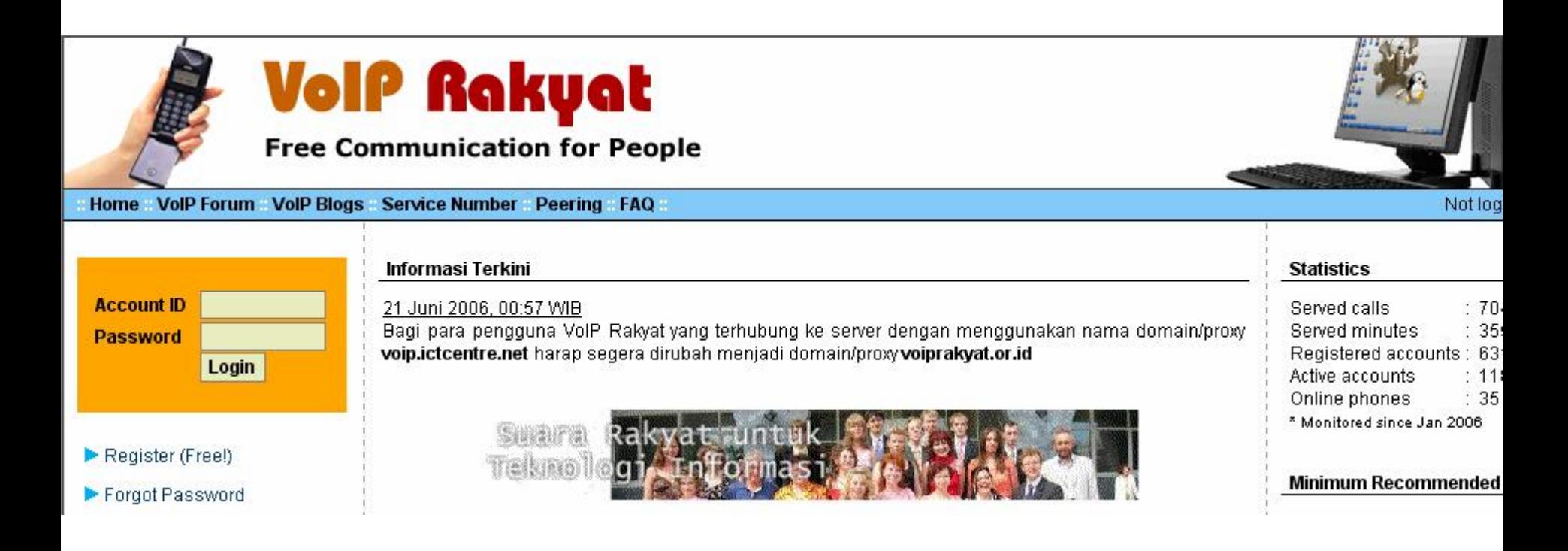

Tampilan Utama VoIP Rakyat

# **Register**

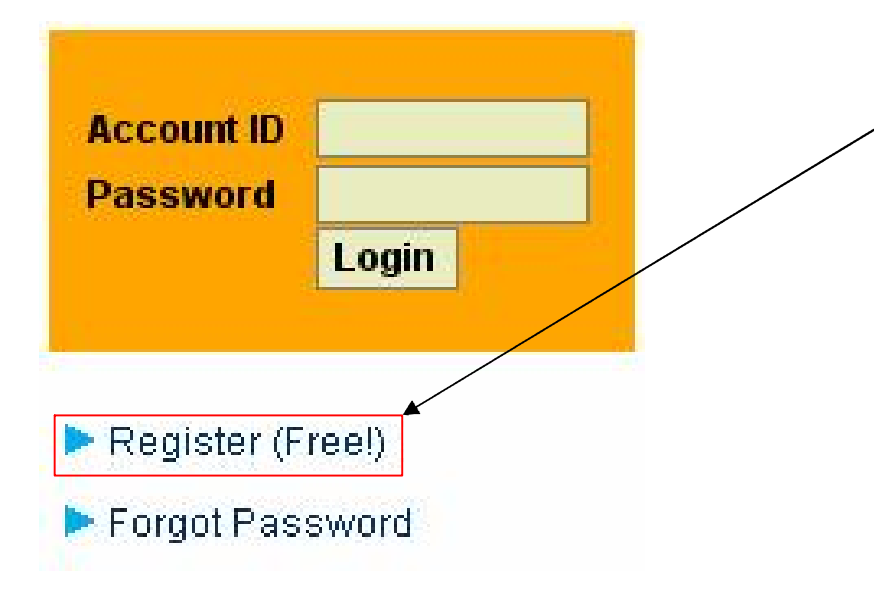

• Klik **Register** (free, untuk mendapatkan Username, Password dan Nomor telepon VoIP

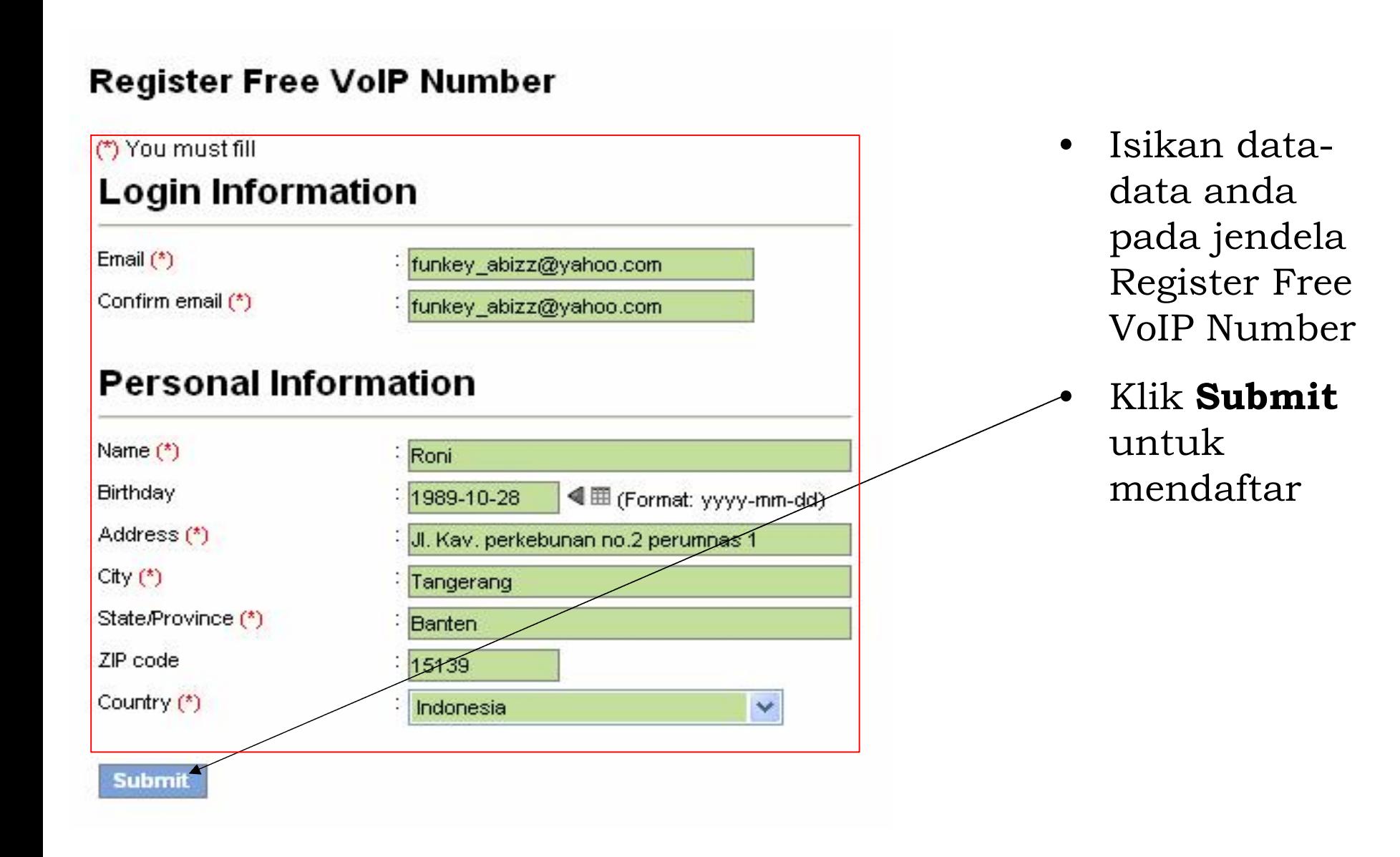

Hello Roni, you have successfully registered new phone number. Your phone number : 26427 Your username or account name is your phone number (26427). Your password <mark>; abc6284</mark>

Our VolP server address : voiprakyat.or.id

Your VoIP account will be fully usable within the next 5 minutes.

In the mean time, please configure your device or softphone to above informations.

Thankyou.

ps: a copy of this message also has been sent to your email.

- Tampilan jika anda telah berhasil mendaftar.
	- Nomor telepon VoIP dan Username anda adalah **26427**.
- Password-nya adalah **abc6284.**

## **Download X-Lite 3.0 untuk aplikasi telepon VoIP**

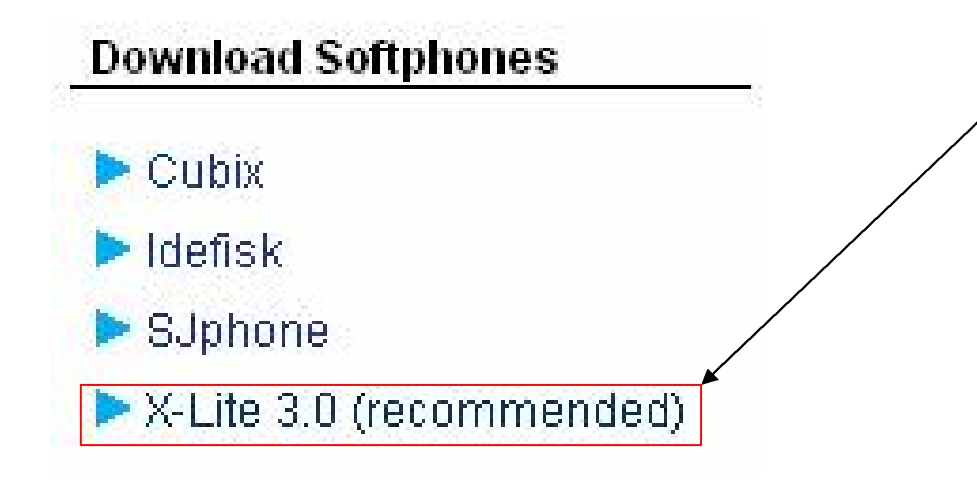

Klik **X-Lite 3.0** (recommended), untuk download Idefisk

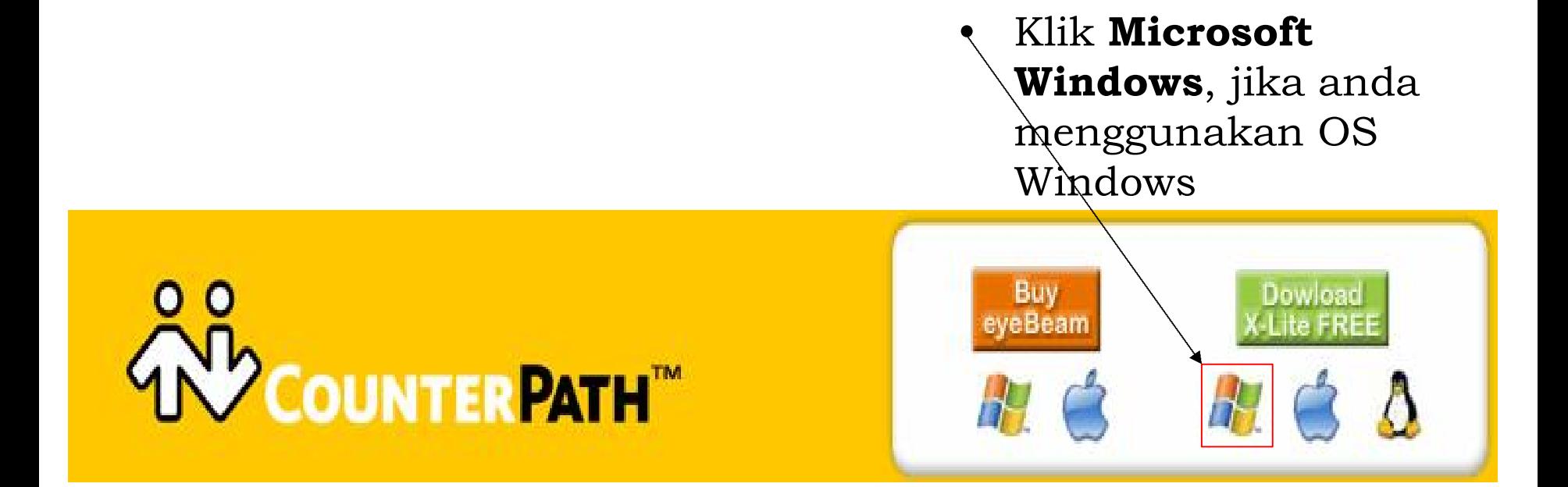

• Pada menu download X-Lite for free!, klik **X-Lite 3.0** for windows, jika anda menggunakan sistem operasi windows.

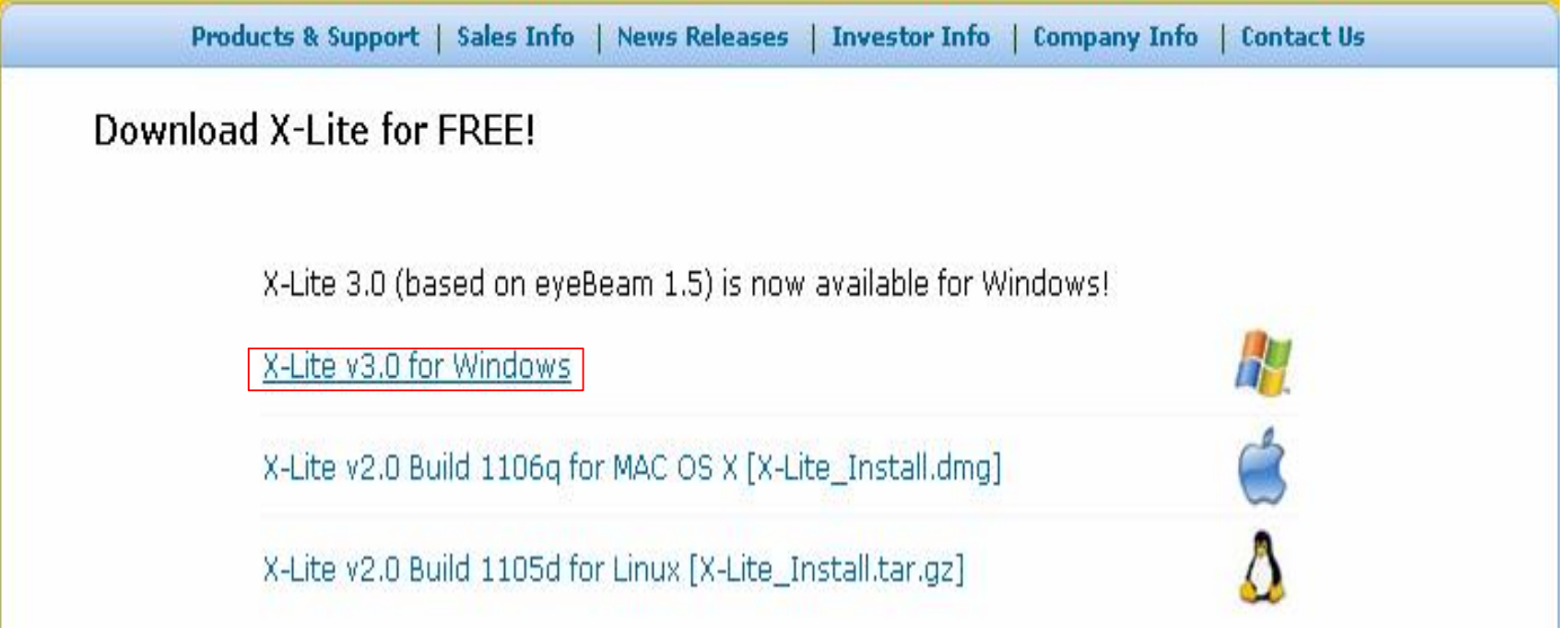

# **Instalasi X-Lite 3.0**

 $Next$ 

Cancel

#### 18 Setup - X-Lite

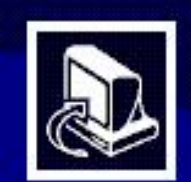

#### Welcome to the X-Lite Setup Wizard

This will install X-Lite 3.0 on your computer.

It is recommended that you close all other applications before continuing.

Click Next to continue, or Cancel to exit Setup.

- Buka Software X-Lite 3.0 yang telah anda download.
- Klik **Next**, untuk melanjutkan proses instalasi.

#### is Setup - X-Lite

#### **License Agreement**

Please read the following important information before continuing.

Please read the following License Agreement. You must accept the terms of this agreement before continuing with the installation.

COUNTERPATH END USER LICENSE AGREEMENT

This is a legal agreement ("the Agreement") between you and CounterPath Solutions, Inc. ("CPSI"). This Agreement pertains to your use of the CPSI software, technology, programs, documentation and updates which are provided to you by CPSI (collectively, the "Software"). Please carefully read the terms and conditions below. If you do not agree to the terms of this Agreement, DO NOT click the "I Accept" button. By clicking on the "I Accept" button, you are consenting to the terms of this Agreement.

< Back

 $Next.$ 

Cancel

il accept the agreement

O I do not accept the agreement

- Pilih I accept the agreement untuk menyetujui proses instalasi.
	- Klik **Next**, untuk melanjutkan proses instalasi.

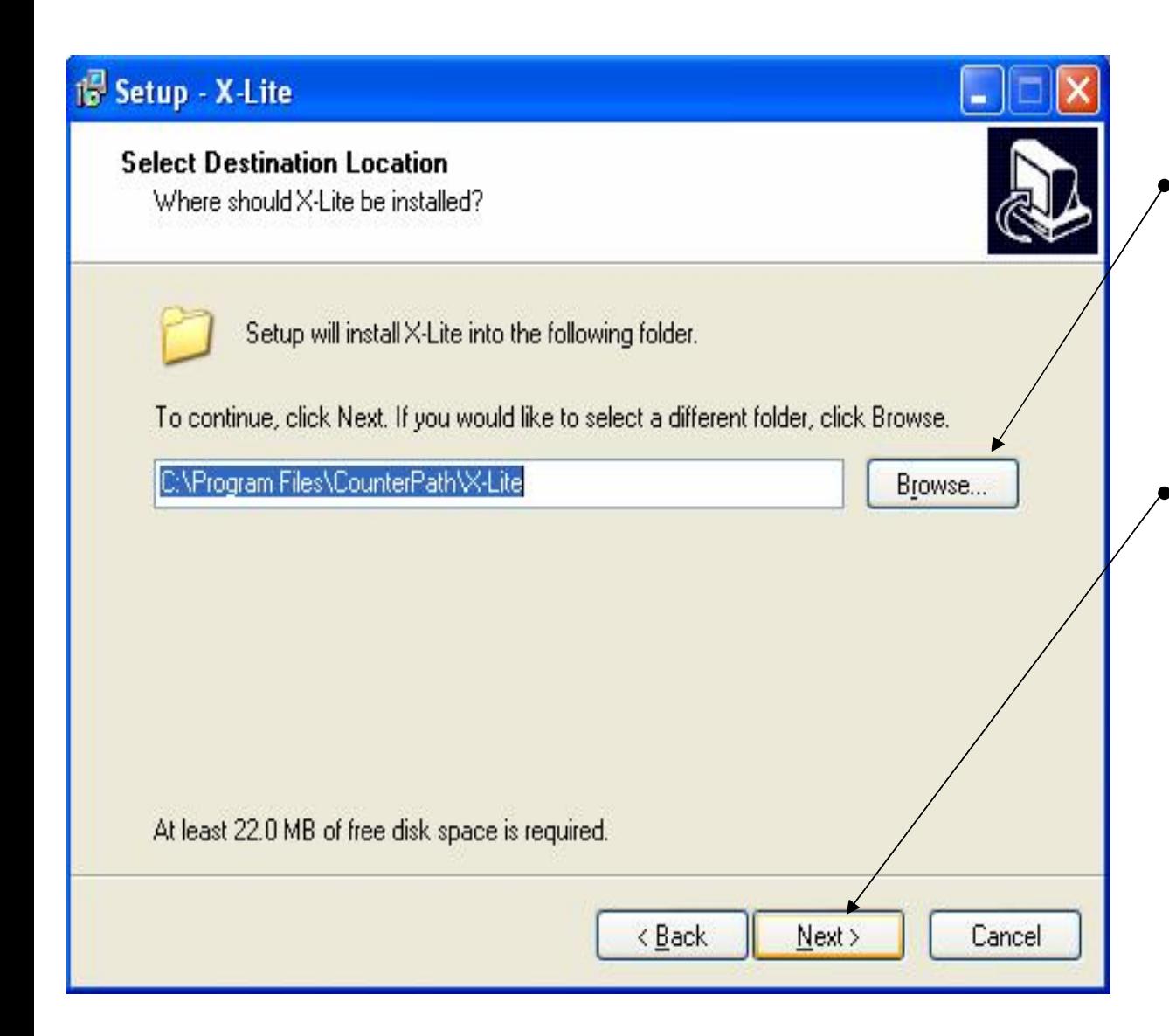

- Pilih letak folder X-Lite 3.0 akan diinstall, dengan klik tombol **Browse…**.
- Klik **Next,** untuk melanjutkan proses instalasi.

#### <sup>15</sup> Setup - X-Lite

**Select Additional Tasks** Which additional tasks should be performed? ш

Select the additional tasks you would like Setup to perform while installing X-Lite, then click Next.

 $\leq$  Back

Next >

Cancel

#### Additional icons:

□ Create a desktop icon

Create a Quick Launch icon

Launch options:

 $\boxed{\checkmark}$  Launch the application when Windows starts

• Klik **next**, untuk melanjutkan proses instalasi.

#### <sup>15</sup> Setup - X-Lite • Beri tanda check Completing the X-Lite Setup list untuk Wizard menjalankan softphone X-Lite Setup has finished installing X-Lite provider computer. The application may be launched by selecting the installed icons. setelah instalasi. Click Finish to exit Setup. • Klik **Finish**, Launch X-Lite untuk melanjutkan.Einish

## **Tampilan Pertama X-Lite 3.0**

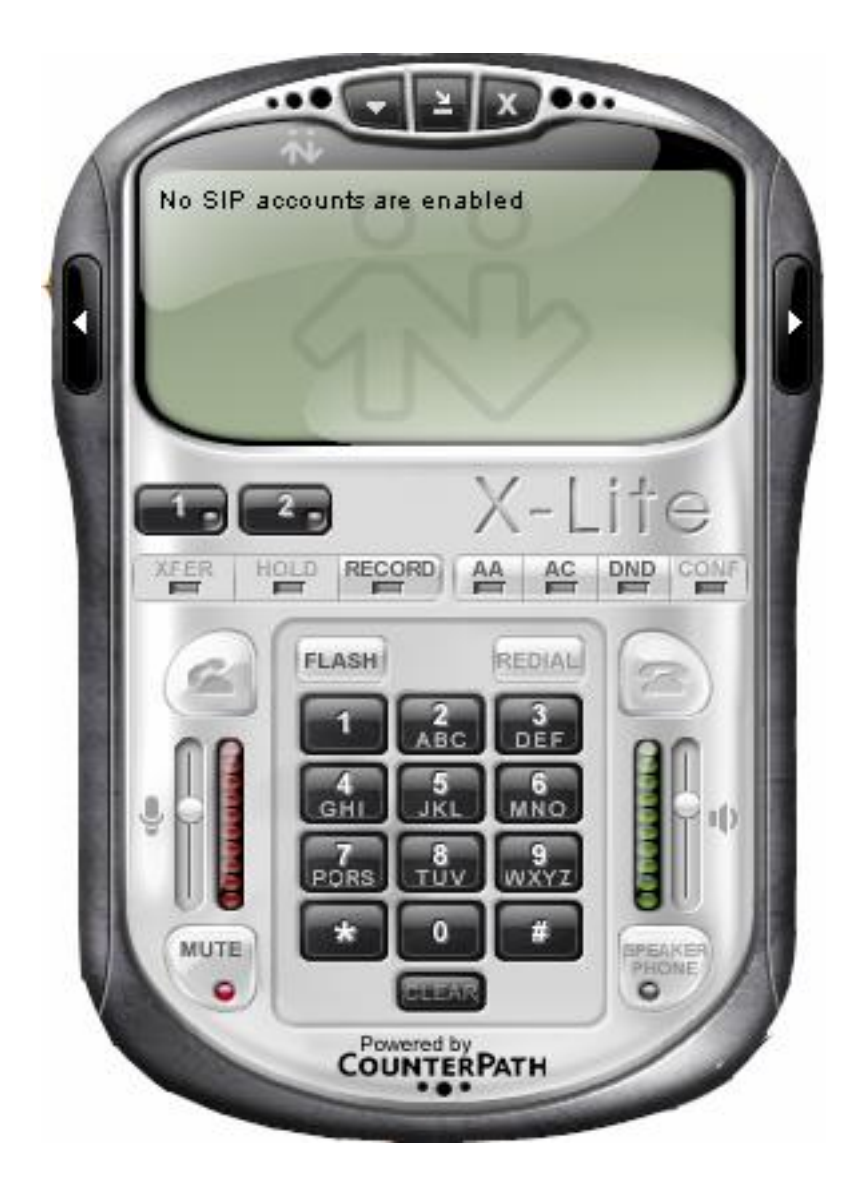

## **Mengkonfigurasi X-Lite 3.0**

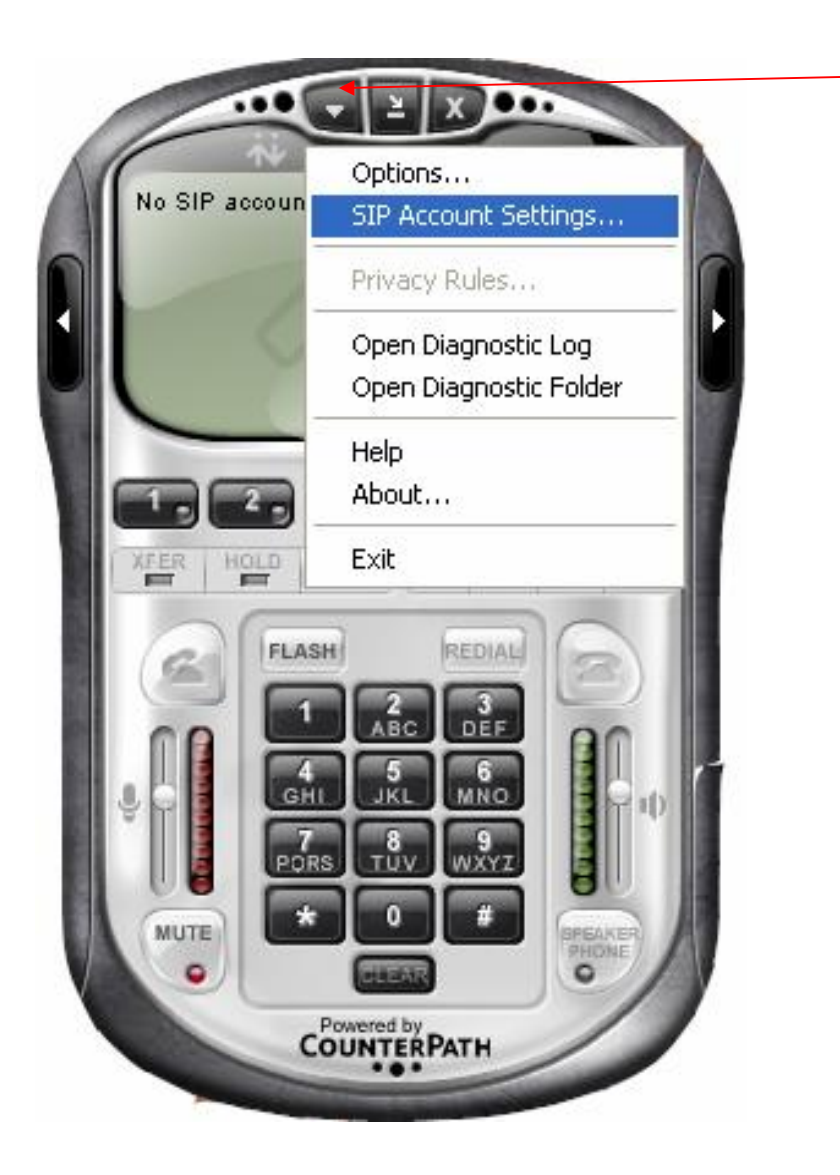

• Klik Untuk membuka jendela konfigurasi

• Pilih SIP Account setting untuk memasukkan user account.

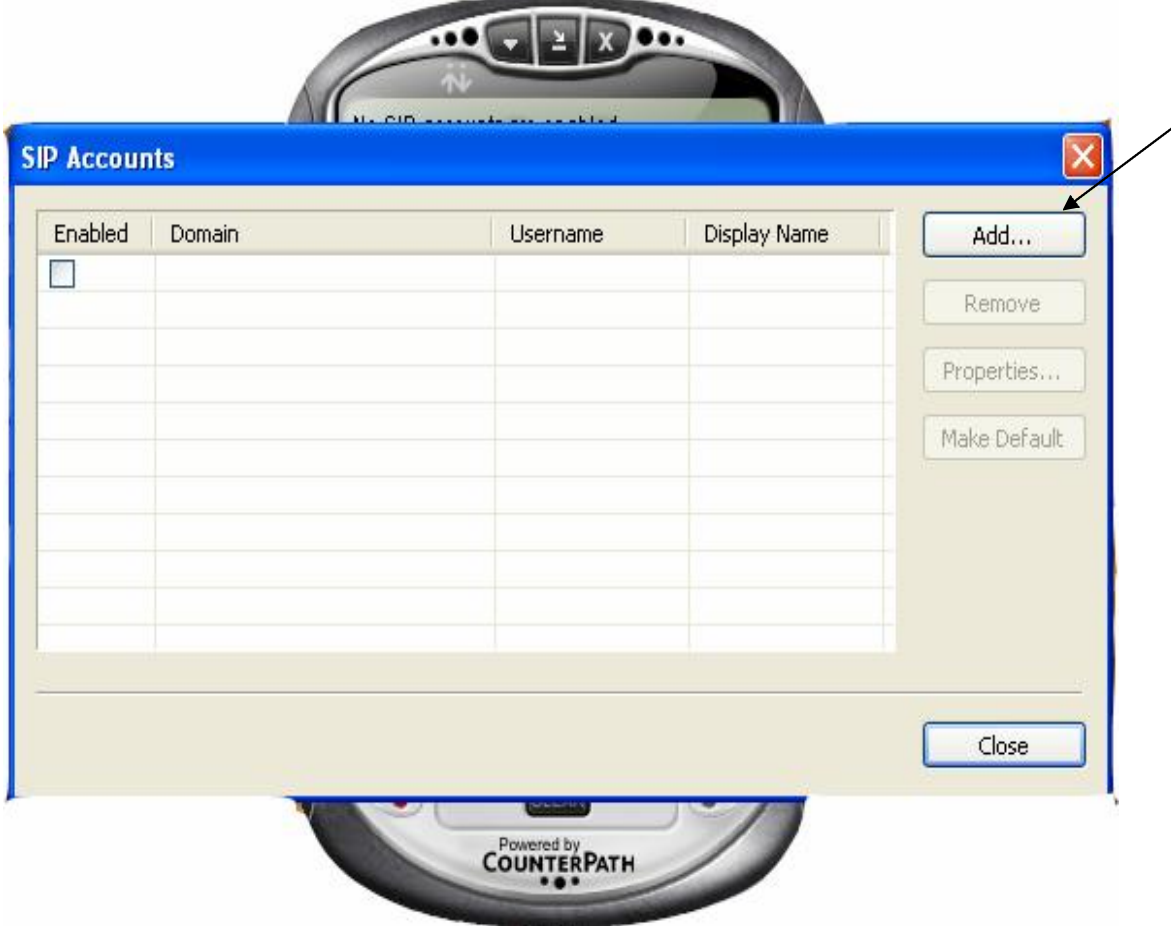

• Klik **Add**, untuk memasukkan User/account dan password anda.

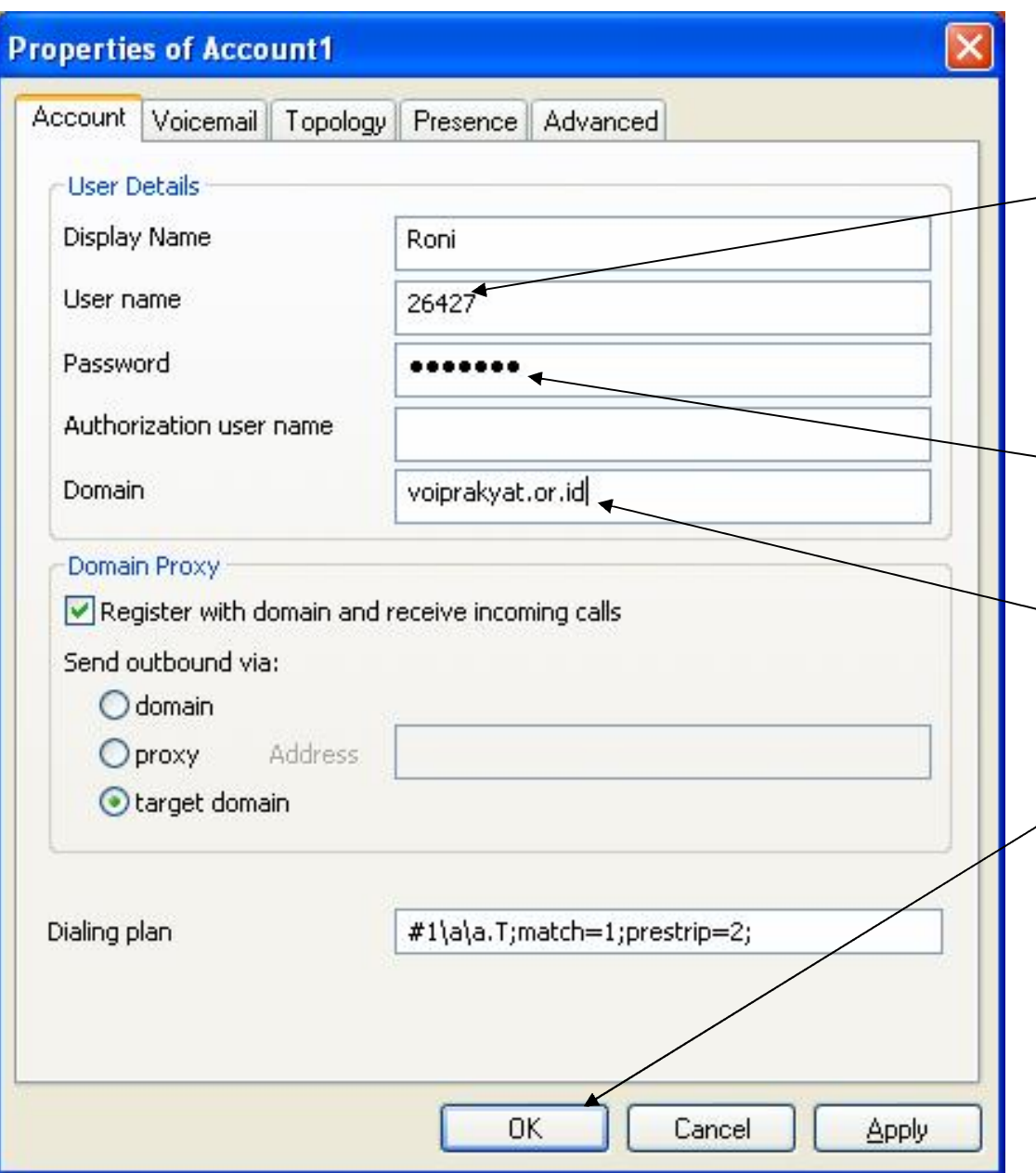

- Isikan nama user/account anda pada kolom **user name**.
- Isi password pada kolom password
- Isi domain pada kolom dengan **voiprakyat.or.id**
- Klik **OK**, untuk menyetujui pembuatan account.

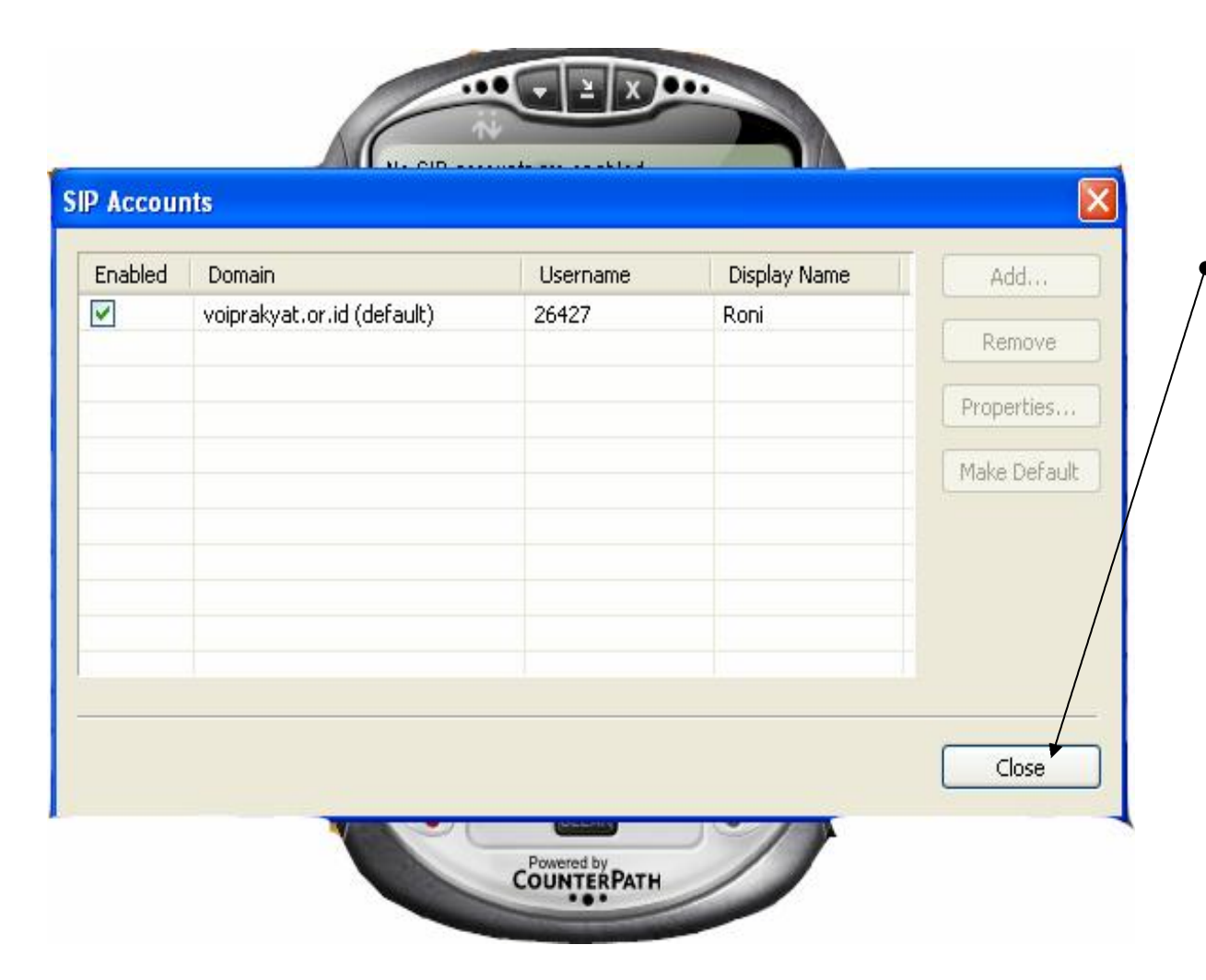

• Klik **close** untuk menyelesaikan konfigurasi.

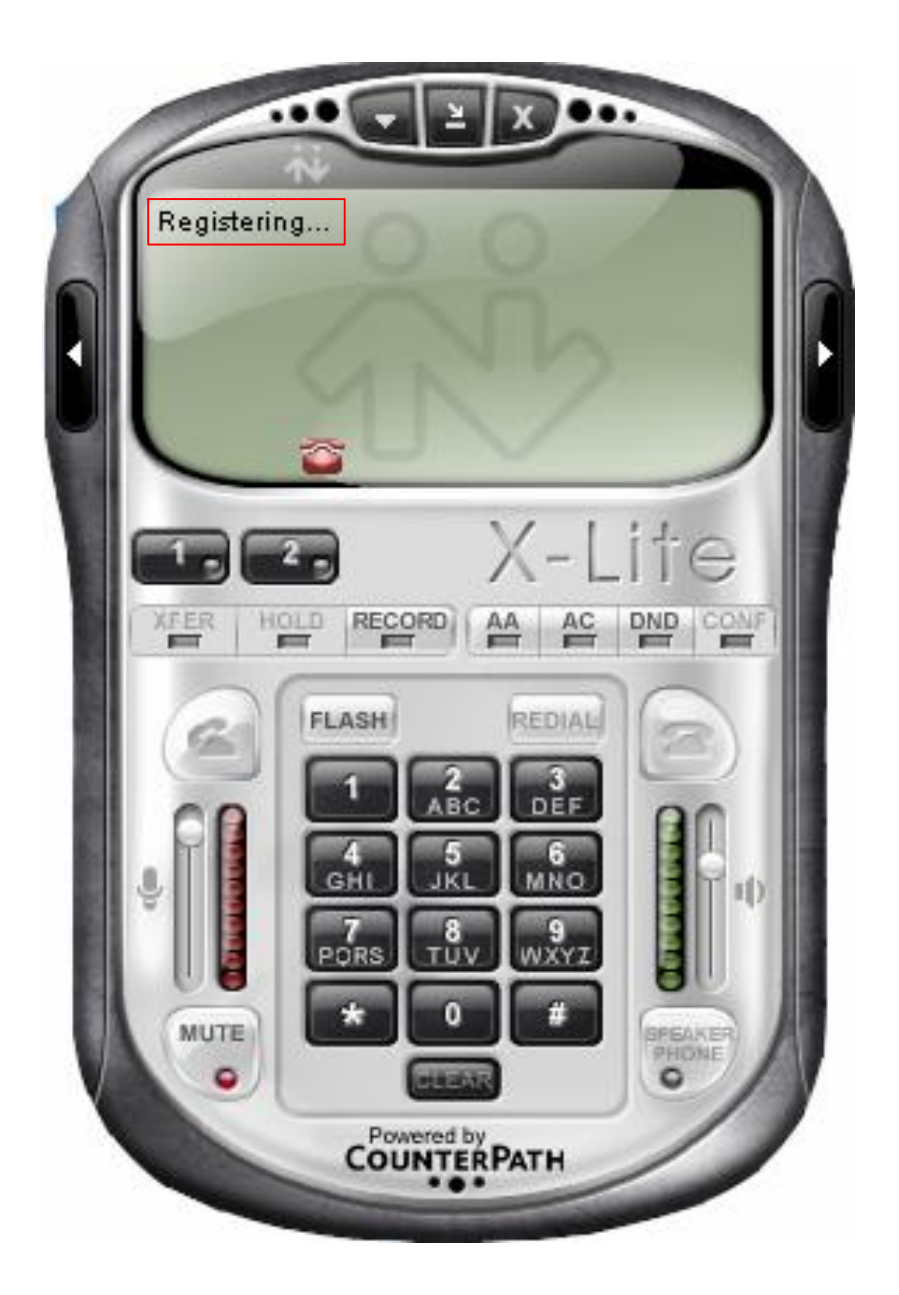

• Proses registrasi user account setelah konfigurasi

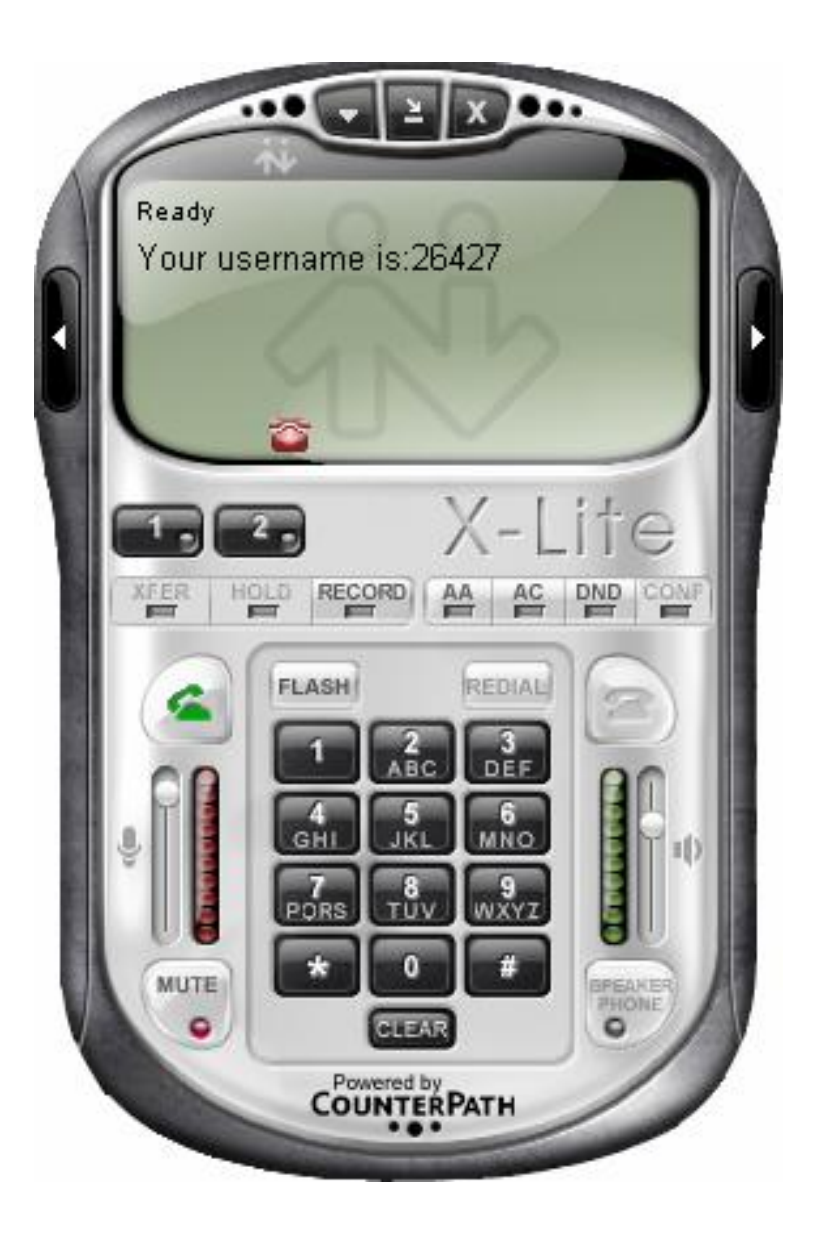

• Tampilan setelah proses registrasi berhasil.

## **Menggunakan X-Lite 3.0**

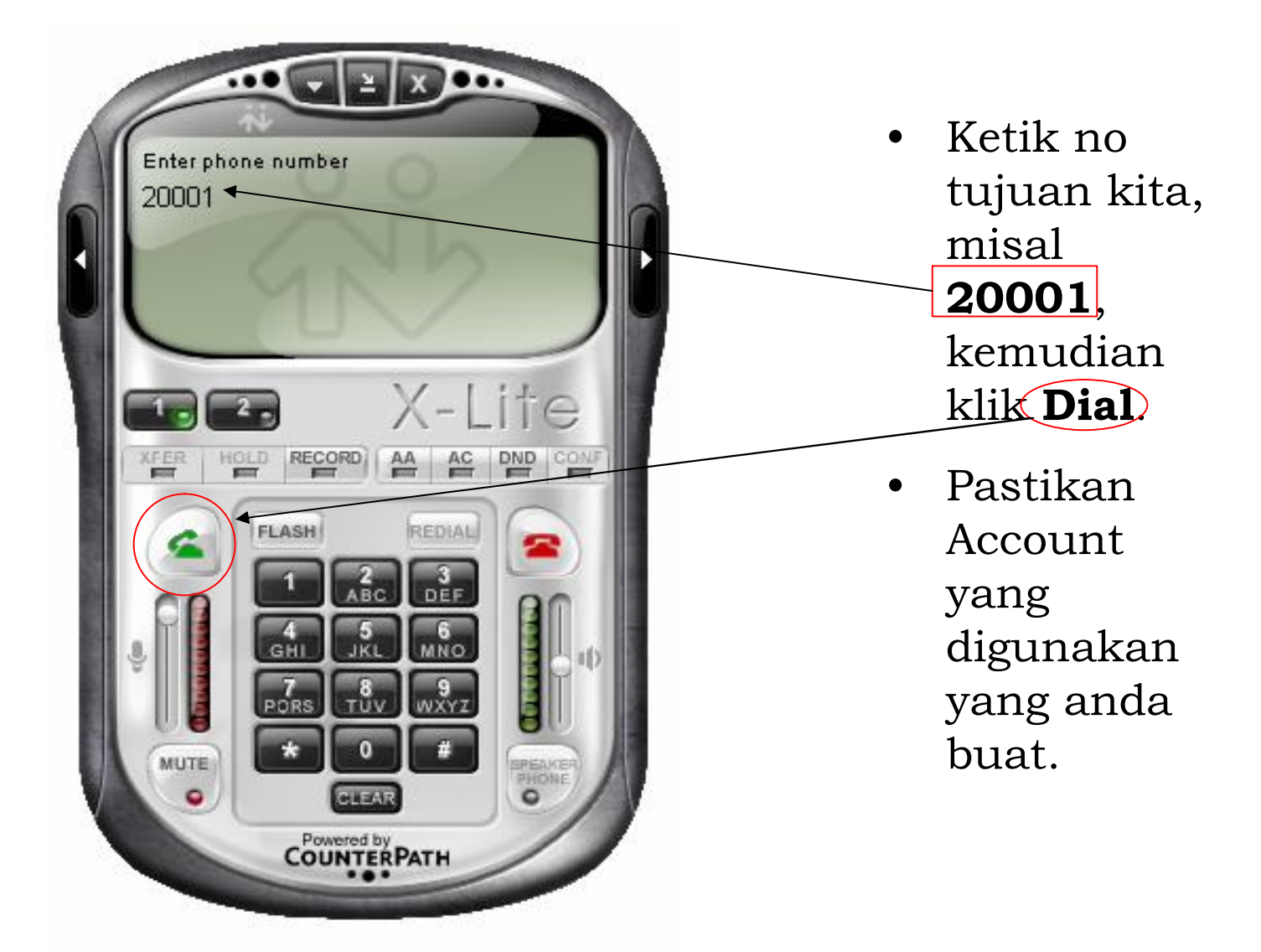

# Fasilitas Instant Message

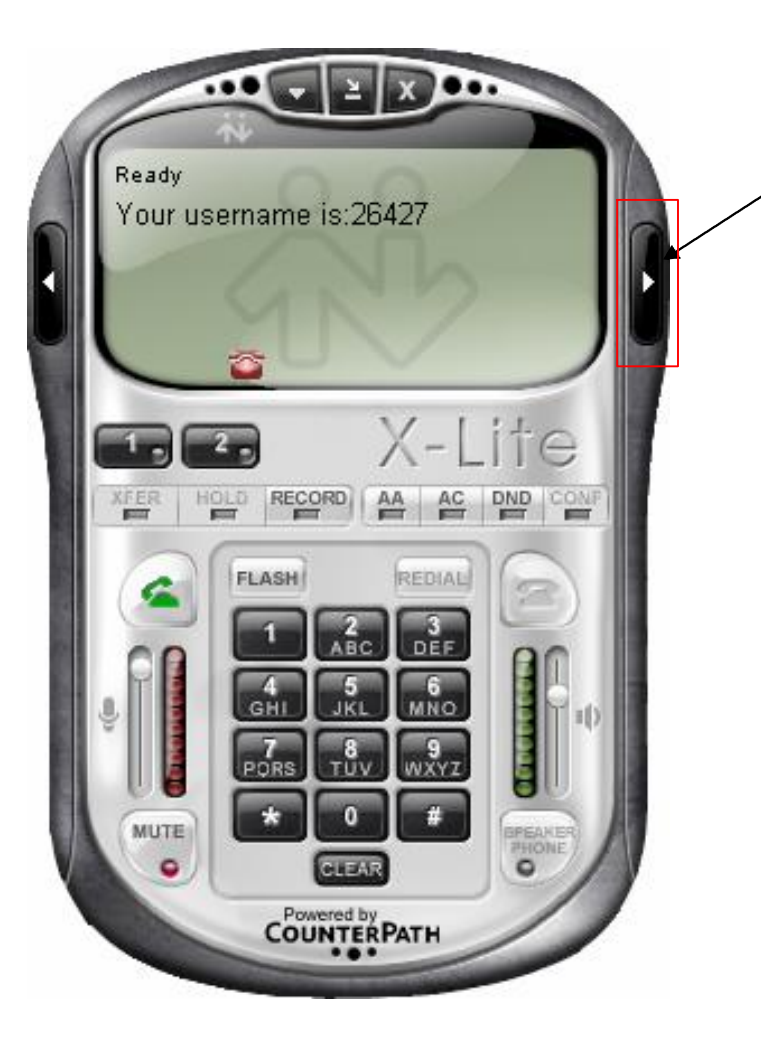

Klik **untuk** membuka jendela **call & contacts**

# Jendela Call & Contacts

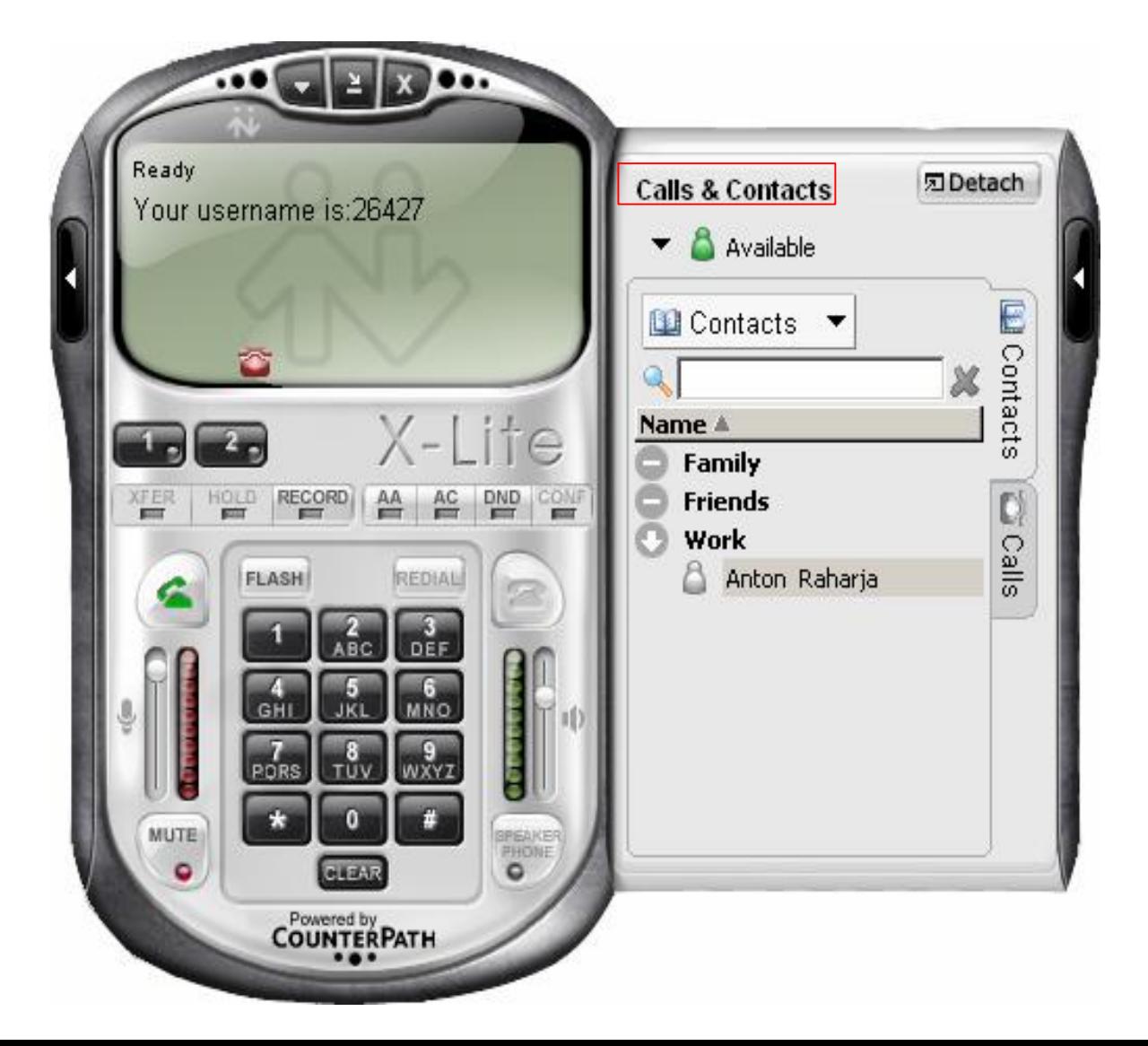

### **Menggunakan Fasilitas Instant message**

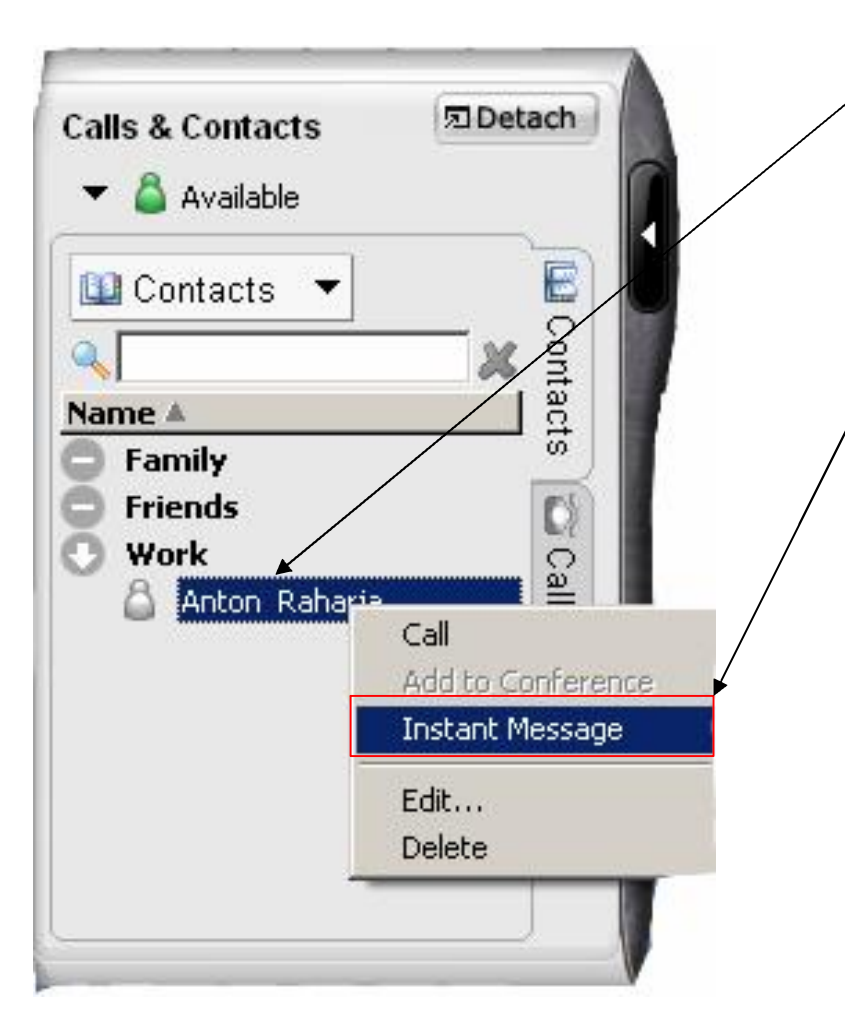

- Klik kanan pada salah satu Contact anda, misal Anton Raharja
- Klik instant message untuk menggunakan fasilitas instant message.

# Tampilan Instant Message

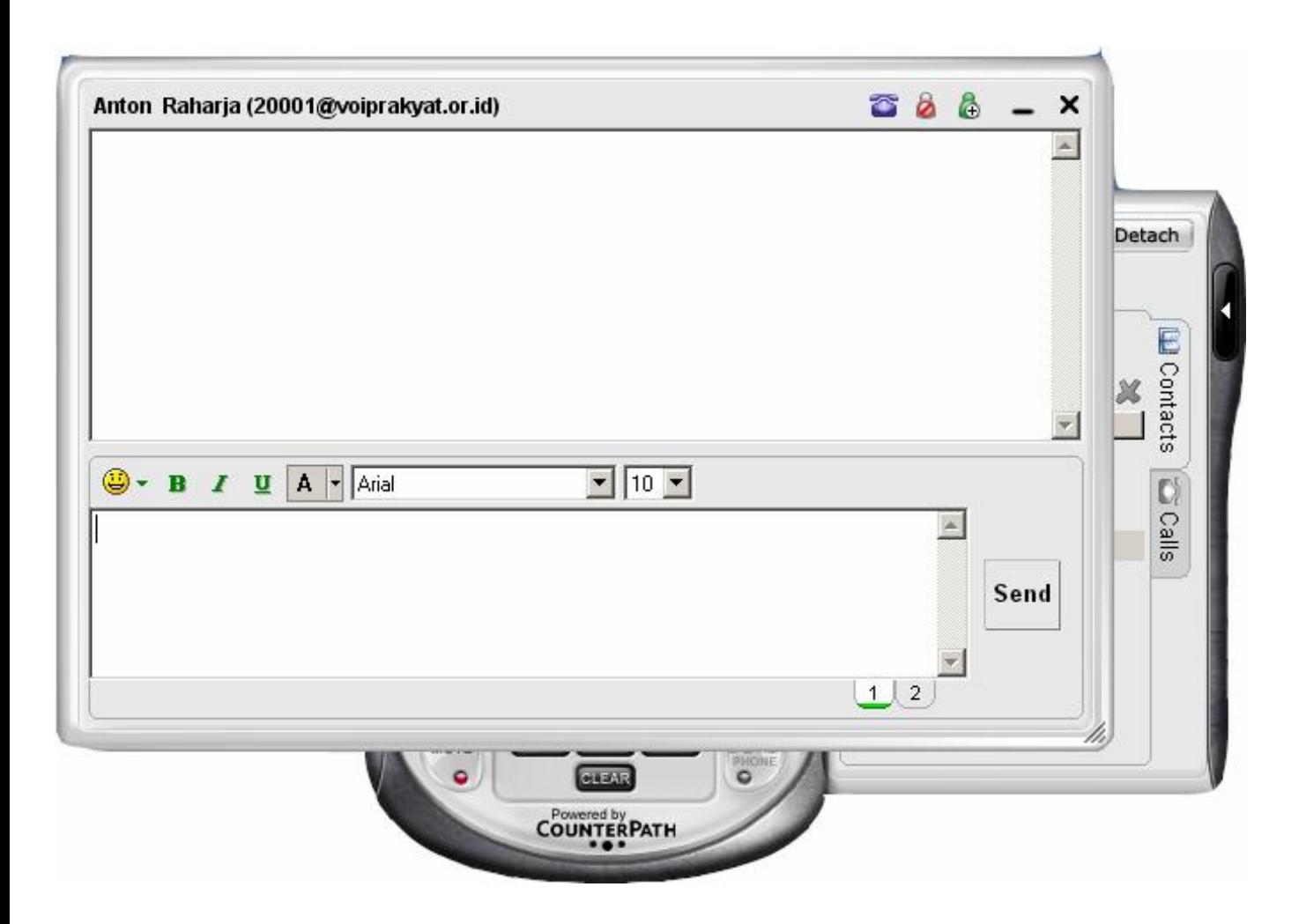

# **Fasilitas Video**

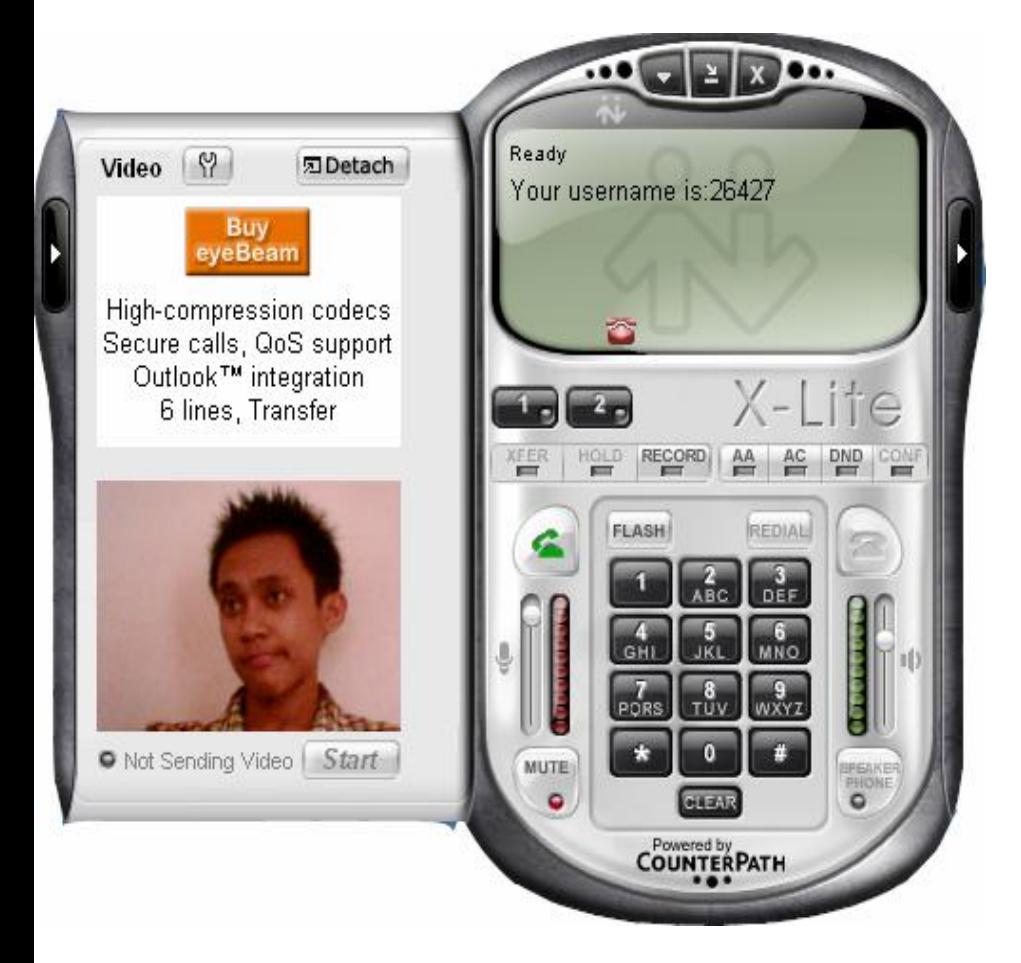

• Untuk menggunakan fasilitas ini, komputer anda harus memiliki atau terhubung dengan *Webcam*

# **Menggunakan fasilitas Video**

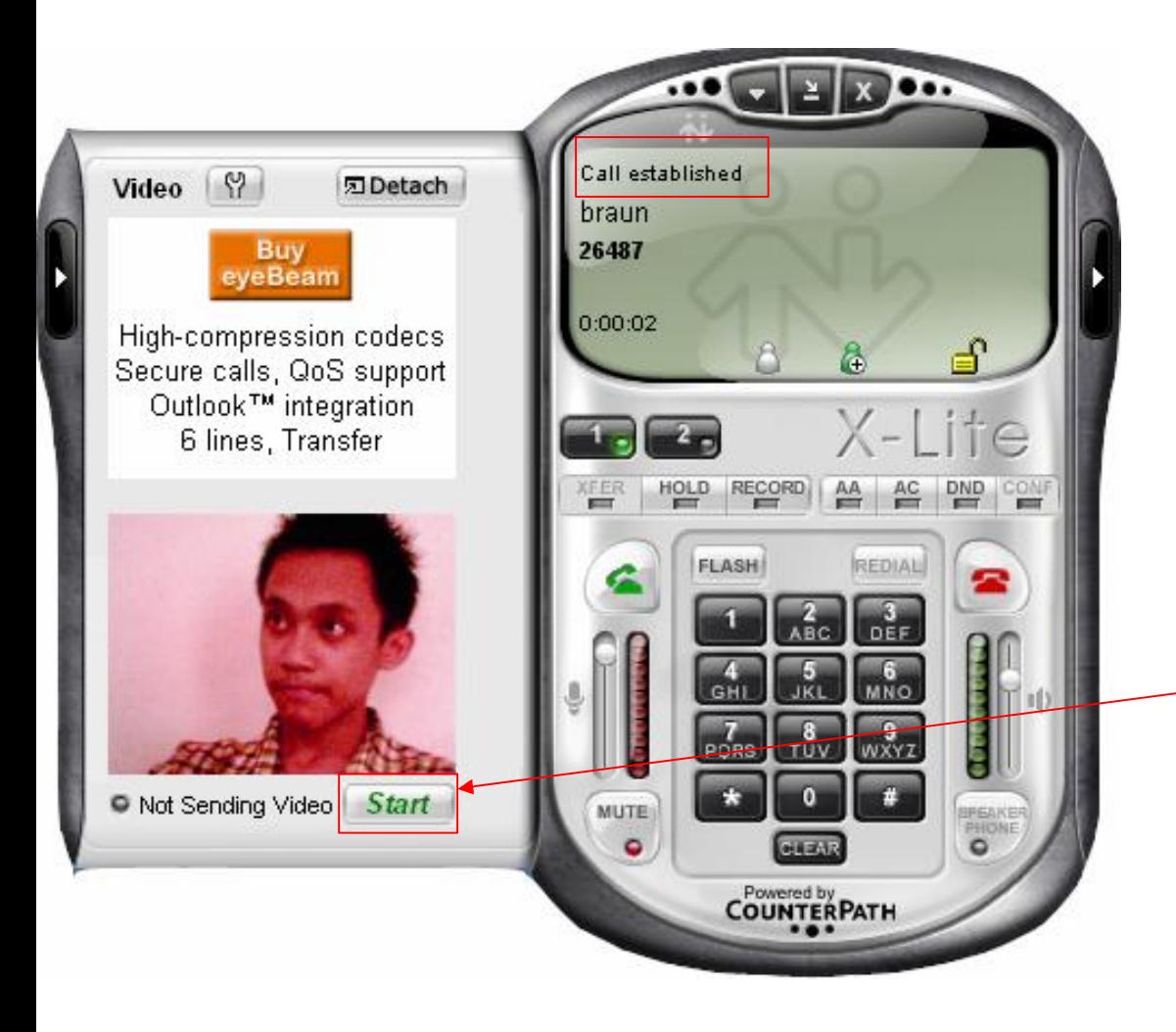

- **Untuk penggunaan fasilitas ini,anda terlebih dahulu harus menghubungi salah satu** pengguna X-lite
- **Setelah terhubung (Call established) baru kita**  dapat men-share video **kita, dengan klik start**

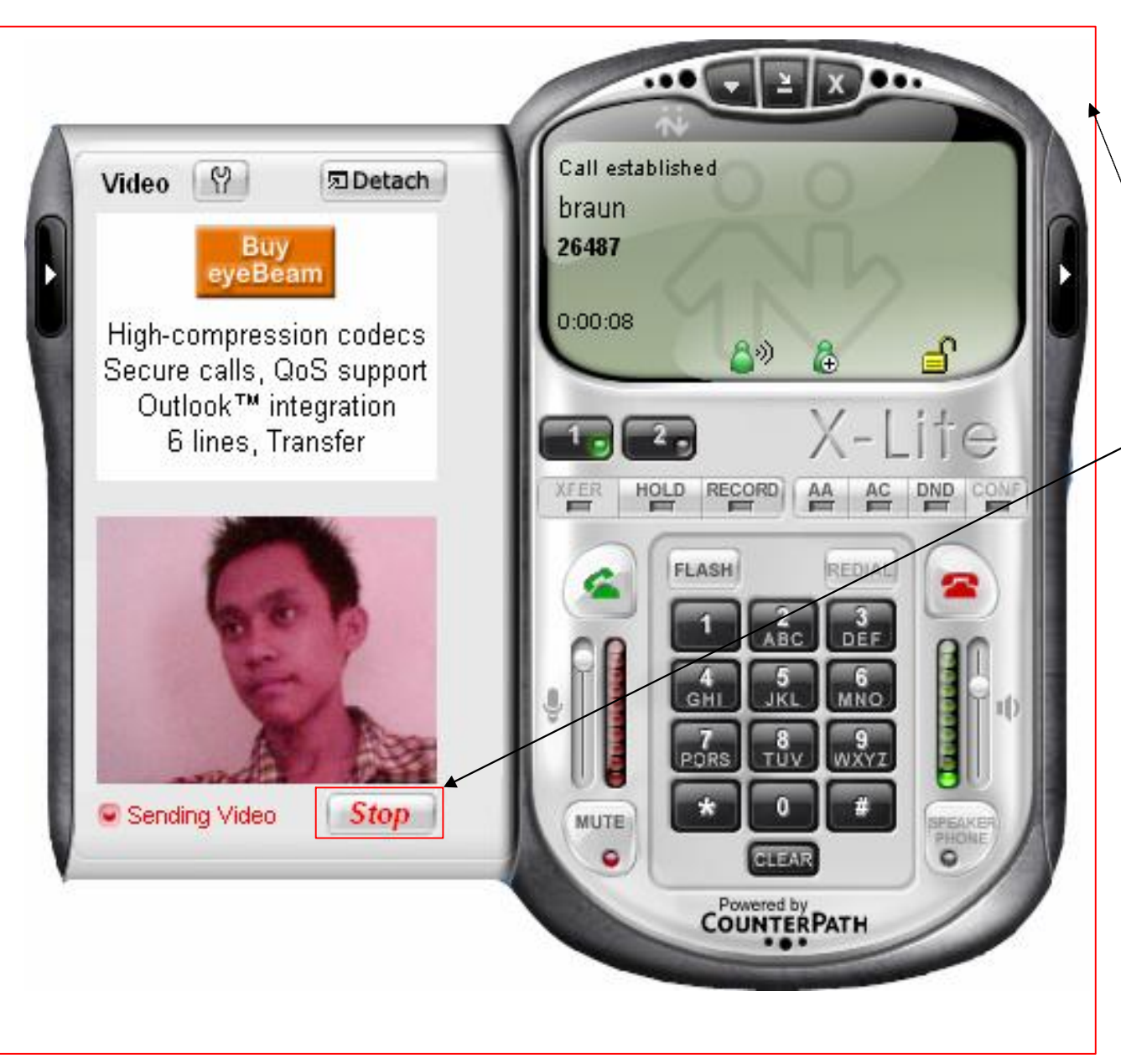

- Tampilan Video berhasil di share
- Klik Stop untuk tidak men share video

## **Daftar Nama dan Nomor Pengguna VoIP yang Online**

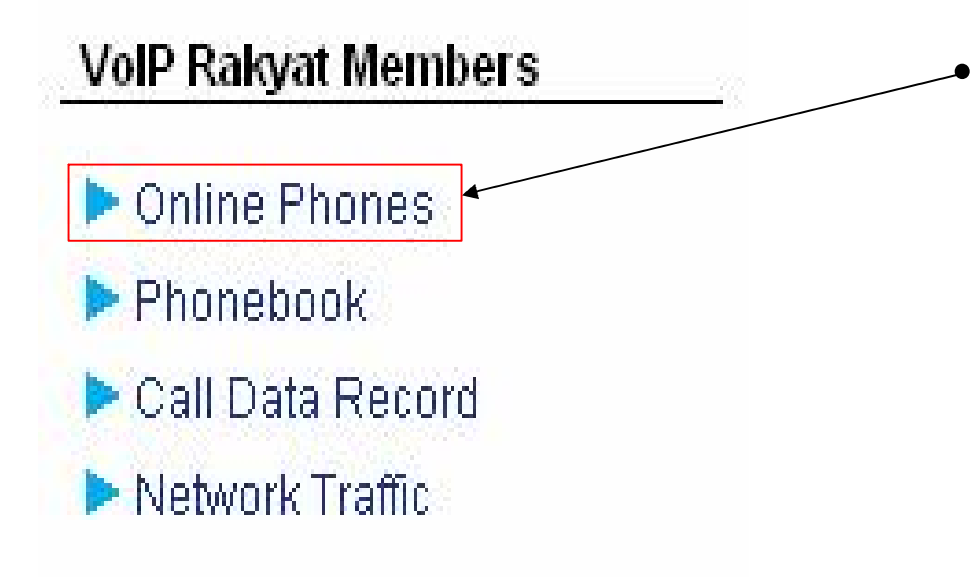

• Klik **Online Phones**, untuk mengetahui daftar nama dan nomor pengguna VoIP Rakyat yang online.

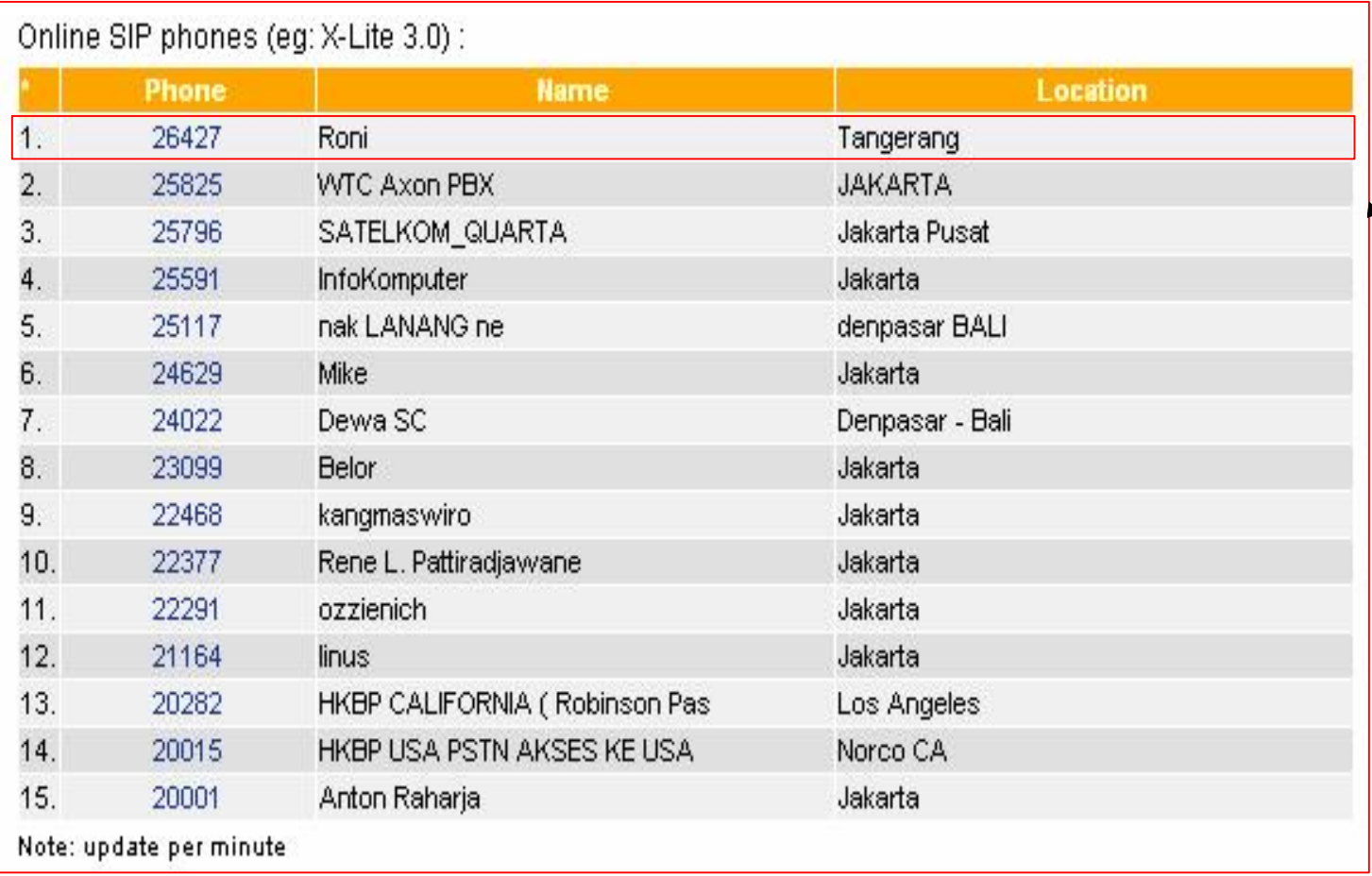

### • Nama pengguna VoIP yang online

Kontak :

Jakarta Centre of ICT Studies [http://www.ictcentre.net](http://www.ictcentre.net/)

**Jl. Pangkalan Jati II No.B1 Jakarta Timur DKI Jakarta Indonesia 13620 Landline: +62 21 8613027 Fax: +62 21 8618952 VR: 0809 88 ICT**

**Penulis :**

**Roni Rodika, SMK Negeri 1 Tangerang [Funkey\\_abizz@yahoo.com](mailto:funkey_abizz@yahoo.com)** 

**Editor :** 

**Sugar, SMK Negeri 1 Tangerang** 

**[bridgez1@yahoo.com](mailto:bridgez1@yahoo.com)** 

### **Terima Kasih dan Selamat Mencoba**